# LOLLY SOFTWARE

# HANDBOOK

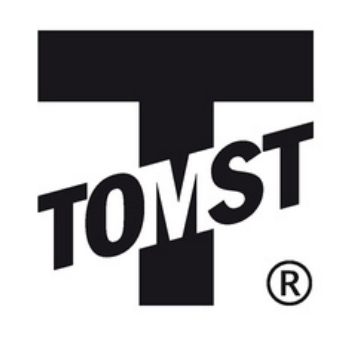

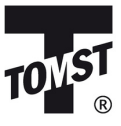

# CONTENTS

[Installation](#page-2-0)

**PAGE 03**

#### Options [\(settings\)](#page-4-0)

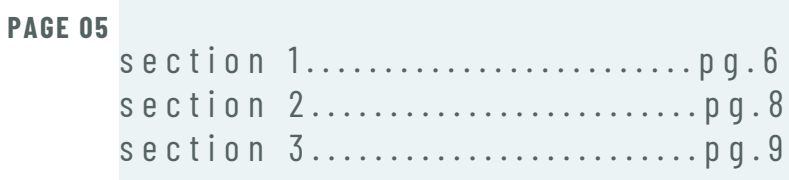

#### Data [description](#page-9-0)

**PAGE 10**

[Graph](#page-10-0) **PAGE 11**

[Calibration](#page-11-0)

**PAGE 12**

**[Dendrometers](#page-13-0)** 

**PAGE 14**

What to do in case of [persisting](#page-14-0) issues **PAGE 15**

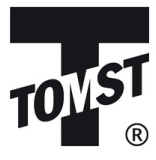

### <span id="page-2-0"></span>Installation

- 1. Connect the TMD adapter via the USB port of your computer.
- 2. Download the Lolly Software and the program will automatically guide you through the installation.
- Attach the sensor to the adapter. At that point, the basic information 3. about the current condition and settings of the sensor will be displayed in the "Info" window.

The current version can be found at: <http://tomst.com/web/en/systems/tms/software/>

**The software is constantly being altered and improved. Therefore, please make sure to update the program before reading out your data.**

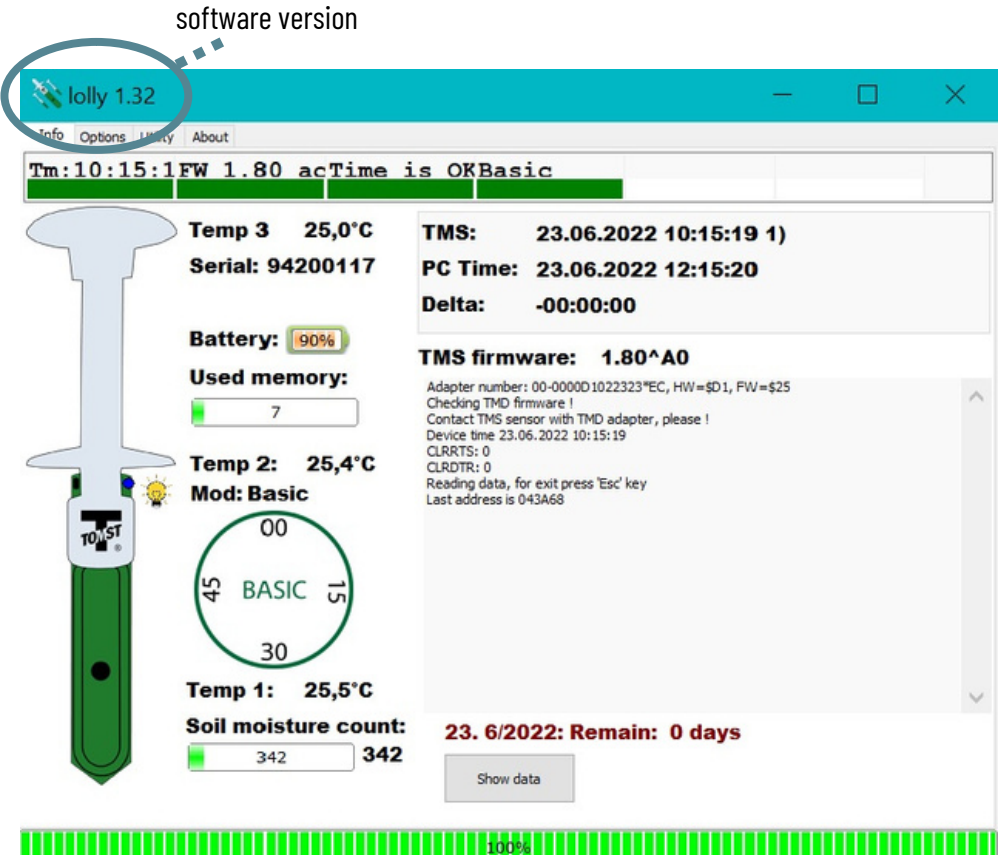

23. 6/2022: Remain: 0 days Addr: 043A68; \$043A68/\$043A68 / Local=12:15:19 UTC=10:15:19 (+GMT=1)

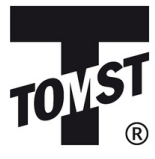

### Show data

If you wish to browse through data that has already been downloaded to your computer, select *Show data*.

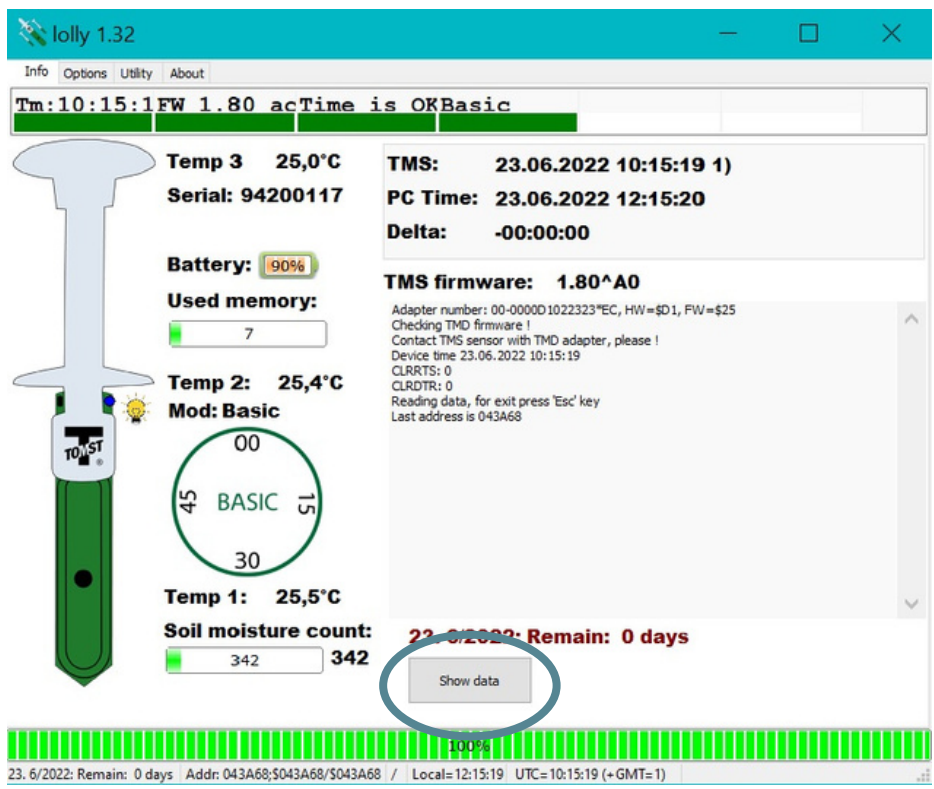

You can then choose the folder and file you wish to display.

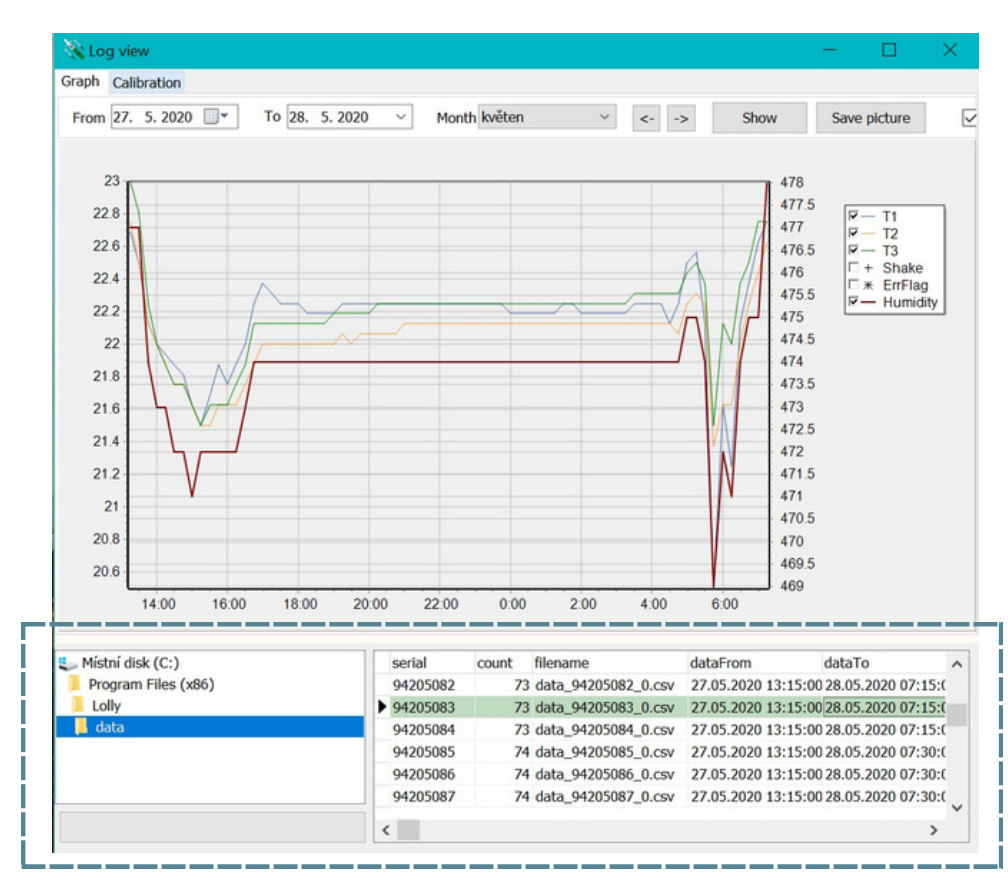

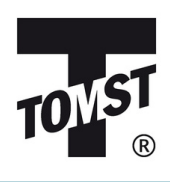

# <span id="page-4-0"></span>**OPTIONS**

**In the second window** *Options* **you can manage the settings of both the software and the device.**

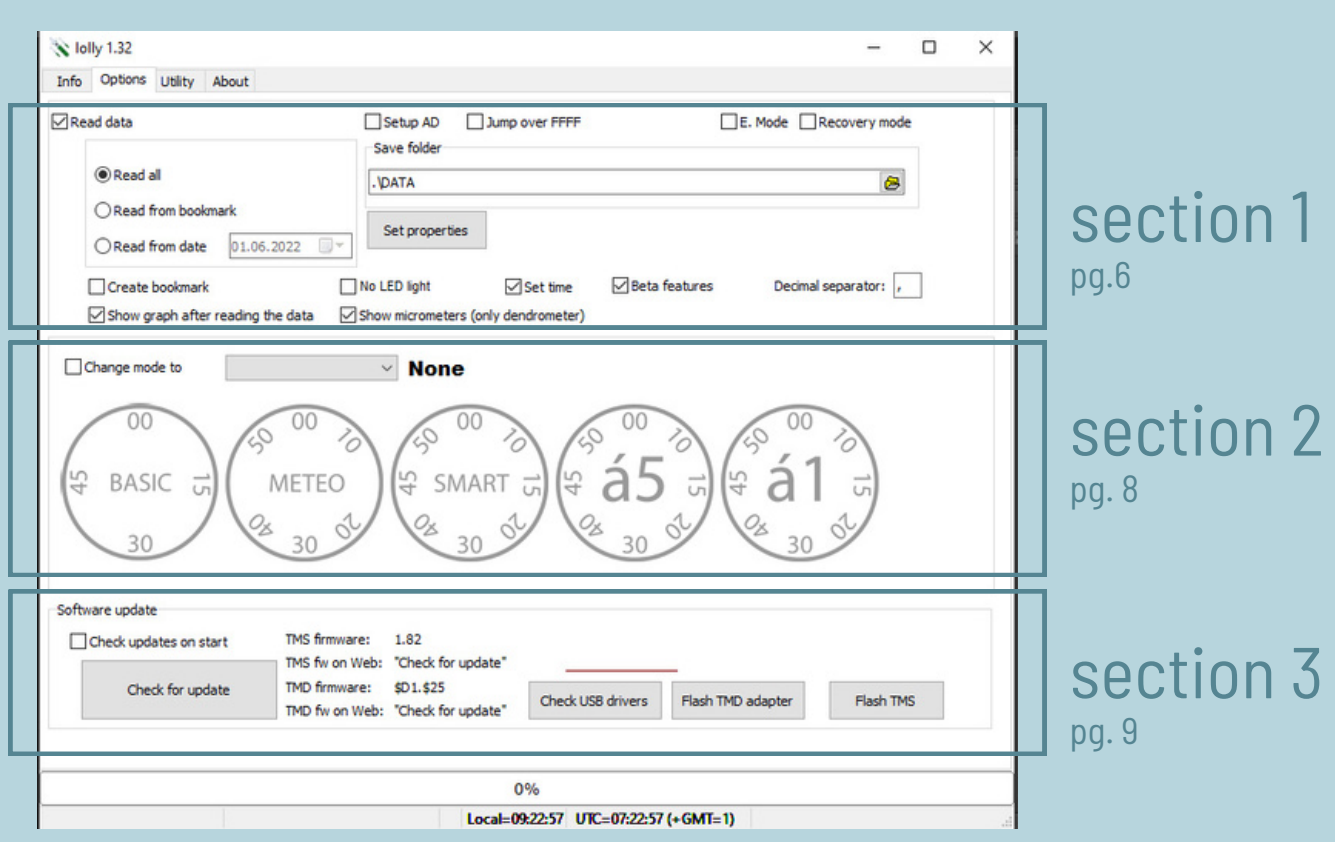

## <span id="page-5-0"></span>Section 1

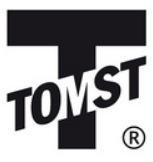

![](_page_5_Picture_436.jpeg)

#### $Re$  ad data  $\overline{M}$

By ticking this box, you can choose to automatically begin downloading data after attaching the device to the TMD adapter.

#### Setup AD **Ø** Dendrometers ONLY. See [relevant](#page-13-0) section (pg. 14).

#### **J ump o v e r F F F F**  $E$ . mode  $\overline{\mathbf{M}}$ **R e c o v e r y mo d e**

These can be used when issues with data downloading occur. They usually result in longer downloading times though so for the most part, these should be left un-ticked.

#### **R e a d a l l**

select to read out all the data **R e a d fr om b o o kma r k** select to read from bookmark (see *Create bookmark* below) **R e a d fr om d a t e**

select to read out data only from a specific date

#### **S a v e f o l d e r**

Here you can specify the folder where the data will be saved. The default setting is C:\Program Files (x86)\Lolly\DATA

![](_page_6_Picture_515.jpeg)

#### **C r e a t e b o o kma r k**

If you only wish to download data from a certain period, you can utilize the bookmark function. This will save you time and can therefore be useful in the field since downloading all the data can take up to several minutes.

To create a bookmark, tick "Read data", "Read all", and "Create bookmark". If you already have a bookmark created and wish to create another one, tick "Read from bookmark" and "Create bookmark".

#### $N$  **D LED** light  $\overline{M}$

Tick to disable the LED light. This can be used to make the device less noticeable but for the most part, we would advise against it.

#### **S e t time**

Tick to allow for time synchronization with your PC.

#### **Decimal separator**

Here you can set the decimal separator for your data. Please make sure it aligns with the separator used by the program of choice for data analysis.

#### **S h ow g r a p h a ft e r r e a d i n g d a t a**

Tick to see graph after reading data.

#### **S h ow mi c r ome tr e s**

Dendrometers ONLY. See [relevant](#page-13-0) section (pg. 14).

### <span id="page-7-0"></span>Section 2: modes

![](_page_7_Picture_1.jpeg)

Here you can select the intensity of measurements. There are five possible options to choose from the drop bar:

**B a s i c Mo d e** Measurements occur every 15 minutes.

**Me t e o Mo d e** Measurements occur every 10 minutes.

#### **Sma rt Mo d e**

Measurements occur 8 times per hour during the 10th, 15th, 20th, 30th, 40th, 45th, 50th and 60th minute.

#### **I n t e n s i v e Mo d e**

Measurements occur every 5 minutes.

#### **E x p e rime n t Mo d e**

The sensor measures every minute. However, this is ONLY recommended for short-term intensive experiments.

If you only need to change the mode without having the data read out, do not leave "Read data" ticked off and instead tick off "Change mode to". Then select the required mode from the dropdown menu. After that, you just have to attach the sensor to the USB adapter and wait for the change to occur in the window "Info".

![](_page_7_Picture_12.jpeg)

<span id="page-8-0"></span>![](_page_8_Picture_0.jpeg)

![](_page_8_Picture_1.jpeg)

W W W . T O M S T . C O M

![](_page_8_Picture_382.jpeg)

#### **C h e c k f o r u p d a t e**

In this section, you can update the software using the *Check for update* button. Updating the software does require an internet connection so please make sure to do this before heading out into the field.

It is recommended to tick off "Check updates on start"- the automatic control of new updates of the Lolly software. The newest firmware will also be downloaded and this will enable you to update specific sensors whilst downloading data.

#### $C$ **heck USB** drivers **F l a s h TMD a d a p t e r F l a s h TMS**

These can be used in case of issues with data downloading. If your TMD adapter is not working properly, select *Check USB drivers* and then *Flash TMD adapter*.

If the issues persist, please contact us at tomst@tomst.com.

![](_page_9_Picture_0.jpeg)

# <span id="page-9-0"></span>**DATA**

To download data, attach your device to the TMD adapter, making sure it is plugged in. Once the download is complete, the data will be displayed in a new window on a graph and will also be saved to the dedicated folder in csv text format. You can open csv files in standard applications such as but not limited to Microsoft Office, LibreOffice etc.

Three files will be generated: data, command, and binary. Only the data file is relevant for you and this is where you will find the collected measurements.

#### **D a t a f o rma t**

Each measurement has its own separate row and has the following format.

0;2022.10.31 11:45;0;21.5625;22.0625;23.125;148;202;0

Individual values are separated by a semicolon and are ordered as follows:

*index number of the measurement, date and time in UTC, time zone, T1, T2, T3, soil moisture count, shake, errFlag*

#### **Time & time zones**

#### **Shake**

#### **errFlag**

**To change the decimal separator [see](#page-5-0) pg. 6**

![](_page_10_Picture_0.jpeg)

### <span id="page-10-0"></span>Graph sample data

![](_page_10_Figure_2.jpeg)

#### allows you to download the graph as an image

#### **Z o om i n & o u t**

To zoom in, create a window of the section you want to enlarge with your cursor, from the top left to the bottom right corner. See image on the right for reference.

To zoom out, reverse the process by dragging the cursor from the bottom right to the top left corner.

![](_page_10_Figure_7.jpeg)

![](_page_11_Picture_0.jpeg)

## <span id="page-11-0"></span>**Calibration**

#### sample data

ⓘ **DISCLAIMER: This function has been adapted from the TMS Calibr tool. If you are looking to obtain more precise values, we would recommend creating your own calibration curve based on a soil sample. For more details, please refer to our [>>Calibration](https://tomst.com/web/wp-content/uploads/2023/05/TMS-calibration-handbook.pdf) guide<<.**

#### **S o i l t y p e**

First, select your soil type from the drop box. We highly recommend you use the Default setting. If none of the soil types listed fit your sample, select the Default setting or the soil type closest to yours.

![](_page_11_Picture_237.jpeg)

![](_page_12_Picture_0.jpeg)

#### **C a l i b r a t e**

Once you have selected the soil type, click *Calibrate* and the data displayed in column Hu (raw moisture signal ~500-3600) will be converted into volumetric soil moisture (0-100% vol.) in column vol/%s.

#### **E x p o rt**

Select to generate a file of converted data.

#### **B a t c h c o n v e rt**

Select to convert all the data files (in csv format) from a folder of your choosing.

![](_page_12_Picture_286.jpeg)

#### $\bf{S}$  **hift** zero value  $\bf{S}$

This function will align the vol/%s values if needed. For the most part, however, it should be left unticked.

![](_page_13_Picture_0.jpeg)

# <span id="page-13-0"></span>DENDROMETERS

Using the Lolly software to read out Dendrometers is very similar to using it with the TMS devices. However, there are a few differences as described below.

#### **S e t u p A D**

This function will allow you to check the preloading of the Dendrometer spring in real time. This can be useful during installation as it enables you to see the changes immediately.

#### **S h ow mi c r ome tr e s**

Select if you wish to display the values in micrometres. Otherwise, digital numbers will be shown.

The conversion can be summarised as follows:

The full range of digital numbers is from 1 279 up to 34 000. The curve intersects with the y axis at point  $1279$ ; here the measurement is  $0 \mu m$ . From this we may deduce the proportionality constant: 8 890/(34 000 – 1 279) And finally the formula for converting the digital number to micrometers: µm = (Value – 12 79)\*{8 890/(34 000-1 279)}

#### Keep in mind:

- Only T1 values will be of relevance to you. You can therefore opt to hide T2 and T3 values. The Dendrometer only has one temperature sensor, while TMS devices have 3.

![](_page_14_Picture_0.jpeg)

# <span id="page-14-0"></span>What to do in case of persisting issues

If you are having issues with the Lolly software and with downloading data, there are a few things you can check before contacting us. If you have tried all of the below and the problems persist, please get in touch via email: tomst@tomst.com.

- Check that you have the latest version of the software.
- Check that the cable of your TMD is fully functional.
- Select *Flash TMD.*
- Try downloading the data on a different computer/using a different TMD adapter.
- Make sure you have ticked the required boxes (see *Options* for guidance).

When you get in contact with us, please send the following along with a description of the issue:

- All three generated files (data, command, binary)
- Alternatively, you can also send a screenshot of the error.

# TOMST S.R.O.

![](_page_15_Picture_1.jpeg)

MICHELSKA 964/78 PRAGUE 4, 141 00 CZECH REPUBLIC

WEBSITE: WWW.TOMST.COM EMAIL: TOMST@TOMST.COM @TOMSTLOGGERS